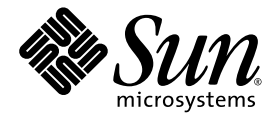

# Sun Ultra™ 40 工作站 入門指南

Sun Microsystems, Inc. [www.sun.com](http://www.sun.com)

文件號碼: 819-5544-10 2006 年 1 月,修訂版 A

請將關於此文件的意見傳送到:<http://www.sun.com/hwdocs/feedback>

Copyright 2006 Sun Microsystems, Inc., 4150 Network Circle, Santa Clara, California 95054, U.S.A. 版權所有。

Sun Microsystems, Inc. 對於本文件所述技術擁有智慧財產權。具體而言,這些智慧財產權可能包括但不限於 http://www.sun.com/patents 上所列的一項或多項美國專利權,以及在美國及其他國家擁有的一項或多項其他專利權或申請中專利權。

本文件及相關產品在限制其使用、複製、發行及反編譯的授權下發行。未經 Sun 及其授權人 (如果適用) 事先的書面許可,不得使用任何方法以 任何形式來複製本產品或文件的任何部分。

協力廠商軟體 (包含字型技術) 的著作權歸 Sun 供應商所有,經授權後使用。

本產品中的某些部份可能衍生自加州大學授權的 Berkeley BSD 系統的開發成果。UNIX 為美國及其他國家的註冊商標,已獲得 X/Open Company, Ltd. 專屬授權。

Sun、Sun Microsystems、Sun 標誌、AnswerBook2、docs.sun.com、Sun Ultra、Java 和 Solaris 是 Sun Microsystems, Inc. 在美國和其他國家 的商標或註冊商標 。

所有 SPARC 商標都是 SPARC International, Inc. 在美國及其他國家的商標或註冊商標, 經授權後使用。凡帶有 SPARC 商標的產品都是以 Sun Microsystems, Inc. 所開發的架構為基礎。

OPEN LOOK 與 Sun™ Graphical User Interface (Sun 圖形化使用者介面) 都是由 Sun Microsystems, Inc. 為其使用者與被授權人開發的技術。 Sun 公司感謝 Xerox 公司在研究和開發視覺化或圖形化使用者介面概念方面,為電腦產業所作的先驅性努力。Sun 擁有經 Xerox 授權的 Xerox 圖形化使用者介面之非專屬授權,該授權亦涵蓋實作 OPEN LOOK GUI 並遵守 Sun 書面授權合約的 Sun 授權對象。

美國政府權利 — 商業用途。政府使用者將受 Sun Microsystems, Inc. 標準授權合約以及 FAR 和其補充條款中的適用條款之限制。

#### 本文件以其 「現狀」提供,且在所為免責聲明合法之限度以內,明示不為任何明示或暗示的條件、表示或保固負責,包括但不限於隱含的適銷 性保固、特定用途的適用性與非侵權性。

Copyright 2006 Sun Microsystems, Inc., 4150 Network Circle, Santa Clara, Californie 95054, Etats-Unis. Tous droits réservés.

Sun Microsystems, Inc. a les droits de propriété intellectuels relatants à la technologie qui est décrit dans ce document. En particulier, et sans la limitation, ces droits de propriété intellectuels peuvent inclure un ou plus des brevets américains énumérés à http://www.sun.com/patents et un ou les brevets plus supplémentaires ou les applications de brevet en attente dans les Etats-Unis et dans les autres pays.

Ce produit ou document est protégé par un copyright et distribué avec des licences qui en restreignent l'utilisation, la copie, la distribution, et la décompilation. Aucune partie de ce produit ou document ne peut être reproduite sous aucune forme, par quelque moyen que ce soit, sans l'autorisation préalable et écrite de Sun et de ses bailleurs de licence, s'il y en a.

Le logiciel détenu par des tiers, et qui comprend la technologie relative aux polices de caractères, est protégé par un copyright et licencié par des<br>fournisseurs de Sun.

Des parties de ce produit pourront être dérivées des systèmes Berkeley BSD licenciés par l'Université de Californie. UNIX est une marque déposée aux Etats-Unis et dans d'autres pays et licenciée exclusivement par X/Open Co

Sun, Sun Microsystems, le logo Sun, AnswerBook2, docs.sun.com, Java, Sun Ultra, et Solaris sont des marques de fabrique ou des marques déposées de Sun Microsystems, Inc. aux Etats-Unis et dans d'autres pays.

Toutes les marques SPARC sont utilisées sous licence et sont des marques de fabrique ou des marques déposées de SPARC International, Inc. aux Etats-Unis et dans d'autres pays. Les produits portant les marques SPARC sont basés sur une architecture développée par Sun Microsystems, Inc.

L'interface d'utilisation graphique OPEN LOOK et Sun™ a été développée par Sun Microsystems, Inc. pour ses utilisateurs et licenciés. Sun reconnaît les efforts de pionniers de Xerox pour la recherche et le développement du concept des interfaces d'utilisation visuelle ou graphique pour l'industrie de l'informatique. Sun détient une license non exclusive de Xerox sur l'interface d'utilisation graphique Xerox, cette licence couvrant également les licenciées de Sun qui mettent en place l'interface d 'utilisation graphique OPEN LOOK et qui en outre se conforment aux licences écrites de Sun.

LA DOCUMENTATION EST FOURNIE "EN L'ÉTAT" ET TOUTES AUTRES CONDITIONS, DECLARATIONS ET GARANTIES EXPRESSES OU TACITES SONT FORMELLEMENT EXCLUES, DANS LA MESURE AUTORISEE PAR LA LOI APPLICABLE, Y COMPRIS NOTAMMENT TOUTE GARANTIE IMPLICITE RELATIVE A LA QUALITE MARCHANDE, A L'APTITUDE A UNE UTILISATION PARTICULIERE OU A L'ABSENCE DE CONTREFAÇON.

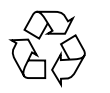

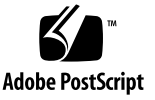

目錄

[前言](#page-4-0) **v**

### **1.** 安裝 **[Sun Ultra 40](#page-8-0)** 工作站 **1**

[安全資訊](#page-8-1) 1

[規劃工作站的安裝](#page-9-0) 2

[前板與背板概觀](#page-11-0) 4

[側蓋概觀](#page-13-0) 6

[鍵盤和滑鼠概觀](#page-14-0) 7

[工作站佈線](#page-15-0) 8

[將工作站開機](#page-16-0) 9

[將工作站關機](#page-17-0) 10

#### **2.** [軟體安裝](#page-18-0) **11**

[規劃作業系統的安裝](#page-18-1) 11 [清除主要開機硬碟機](#page-20-0) 13 [為作業系統安裝設定](#page-20-1) BIOS 13 啟用 [RAID](#page-21-0) 支援 14 [安裝作業系統](#page-23-0) 16 執行 [up2date](#page-24-0) 公用程式 17 [安裝驅動程式與掛載診斷分割區](#page-24-1) 17 安裝 Linux [作業系統驅動程式](#page-25-0) 18

安裝 Solaris [作業系統驅動程式](#page-26-0) 19

安裝 Windows XP [作業系統驅動程式](#page-27-0) 20

配置 SLI [支援](#page-33-0) 26

在 [Windows XP](#page-33-1) 中啟用 SLI 26

在 [Linux](#page-34-0) 中啟用 SLI 27

下載 [Sun N1 Grid Engine 27](#page-34-1)

#### **3.** [設定預先安裝的軟體](#page-36-0) **29**

配置 Solaris 10 [作業系統軟體](#page-36-1) 29 [授權資訊](#page-37-0) 30 [磁碟機配置](#page-37-1) 30 規劃 [Solaris](#page-37-2) 的安裝 30 [配置預先安裝的](#page-38-0) Solaris 10 作業系統 31 [設定預先安裝的開發軟體](#page-40-0) 33 [Sun Studio 11](#page-40-1) 軟體 33 [Sun Java Studio Creator 2004Q2 Update 8](#page-41-0) 軟體 34 [Sun Java Studio Enterprise 8](#page-41-1) 軟體 34 [Net Beans IDE 4.1 34](#page-41-2) [復原及備份已預先安裝的軟體](#page-42-0) 35 [復原已預先安裝的軟體](#page-42-1) 35 [復原已預先安裝的](#page-42-2) Solaris 軟體 35

[重新安裝其他軟體](#page-43-0) 36

[將預先安裝的影像備份到另一部硬碟機](#page-43-1) 36

<span id="page-4-0"></span>前言

「*Sun Ultra 40* 工作站入門指南」提供您安裝、開機、與配置工作站硬體與軟體的所需 資訊。本書專供具備工作站硬體與軟體知識的系統管理員、網路管理員或維修技術人員 使用。

## 本書的組織結構

本指南分為下列各章:

第1章包含為工作站拆解包裝、佈線,與開機的指示。

第 [2](#page-18-2) 章說明 Sun Ultra 40 工作站支援的作業系統以及系統隨附的補充驅動程式。

第 [3](#page-36-2) 章說明如何設定預先安裝的 Solaris™ 10 作業系統與其他開發軟體。

# Shell 提示符號

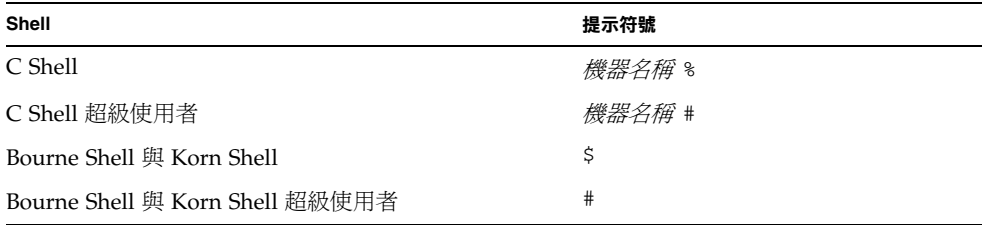

# 排版慣例

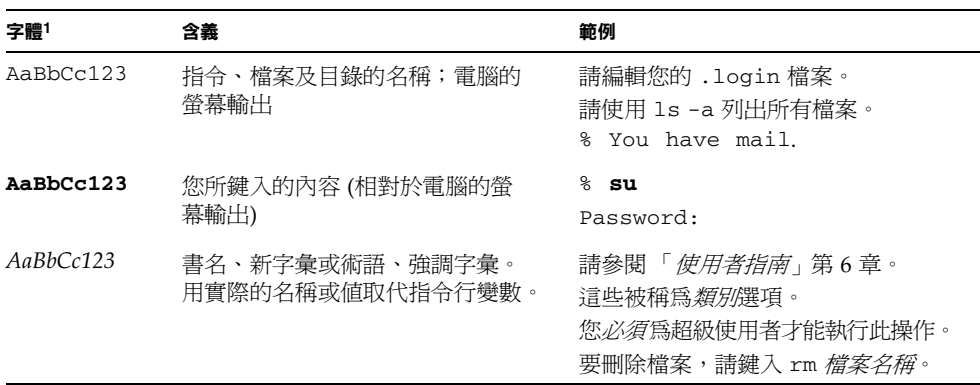

1. 您的瀏覽器設定可能與這裡的設定不同。

# 相關文件

列於下表中的文件可在下列 URL 中找到:

[http://www.sun.com/products-n-solutions/hardware/](http://www.sun.com/products-n-solutions/hardware/docs/Workstation_Products/Workstations/ultra40/index.html) [docs/Workstation\\_Products/Workstations/ultra40/index.html](http://www.sun.com/products-n-solutions/hardware/docs/Workstation_Products/Workstations/ultra40/index.html)

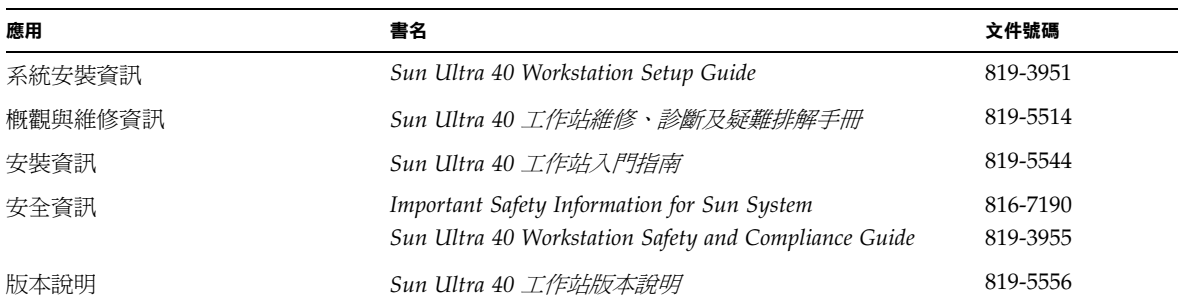

# 文件、支援與訓練

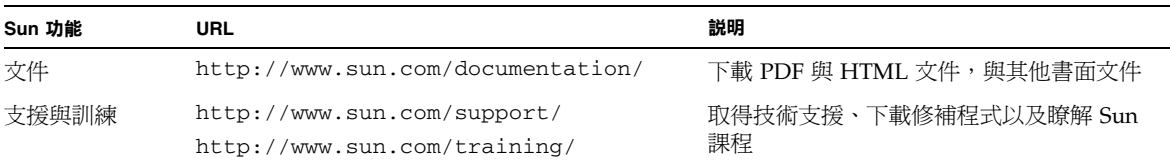

## 協力廠商網站

對於本文件中提及的協力廠商網站之可用性,Sun 概不負責。對於任何源自或經由該網 站或資源取得之內容、廣告、產品或其他資料,Sun 不作任何保證,也不承擔任何責任 或義務。對於因使用或依賴任何源自或經由該網站或資源取得之內容、商品或服務所導 致,或與其相關的任何實際或聲稱之損害或損失, Sun 不承擔任何責任或義務。

## Sun 歡迎您提出寶貴意見

Sun 致力於不斷改進文件品質,我們歡迎您提出寶貴的意見或建議。請至下列網站向我 們提交您的意見與建議:

<http://www.sun.com/hwdocs/feedback>

請隨函附上文件書名與文件號碼:*Sun Ultra 40* 工作站入門指南 (819-5544-10)。

## <span id="page-8-2"></span><span id="page-8-0"></span>安裝 Sun Ultra 40 工作站

本章包含下列主題的相關資訊:

- 第 1 [頁的 「安全資訊」](#page-8-1)
- 第 2 [頁的 「規劃工作站的安裝」](#page-9-0)
- 第 3 [頁的 「包裝內容清點」](#page-10-0)
- 第 4 [頁的 「前板與背板概觀」](#page-11-0)
- 第 8 [頁的 「工作站佈線」](#page-15-0)
- 第9頁的「將工作站開機」
- 第 10 頁的「將工作站關機」

<span id="page-8-1"></span>安全資訊

如需關於 Sun Ultra 40 工作站的安全資訊,請參閱下列文件:

- *Important Safety Information for Sun Hardware Systems*, 文件號碼: 816-7190 (書面文 件隨附於 Sun Ultra 40 工作站運送套件中)
- *Sun Ultra 40 Workstation Safety and Compliance Guide*, 文件號碼: 819-2149 (在下列 網址提供:<http://sun.com/documentation>)

## <span id="page-9-0"></span>規劃工作站的安裝

請使用下列流程圖做為處理工具,協助您安裝 Sun Ultra 40 工作站。

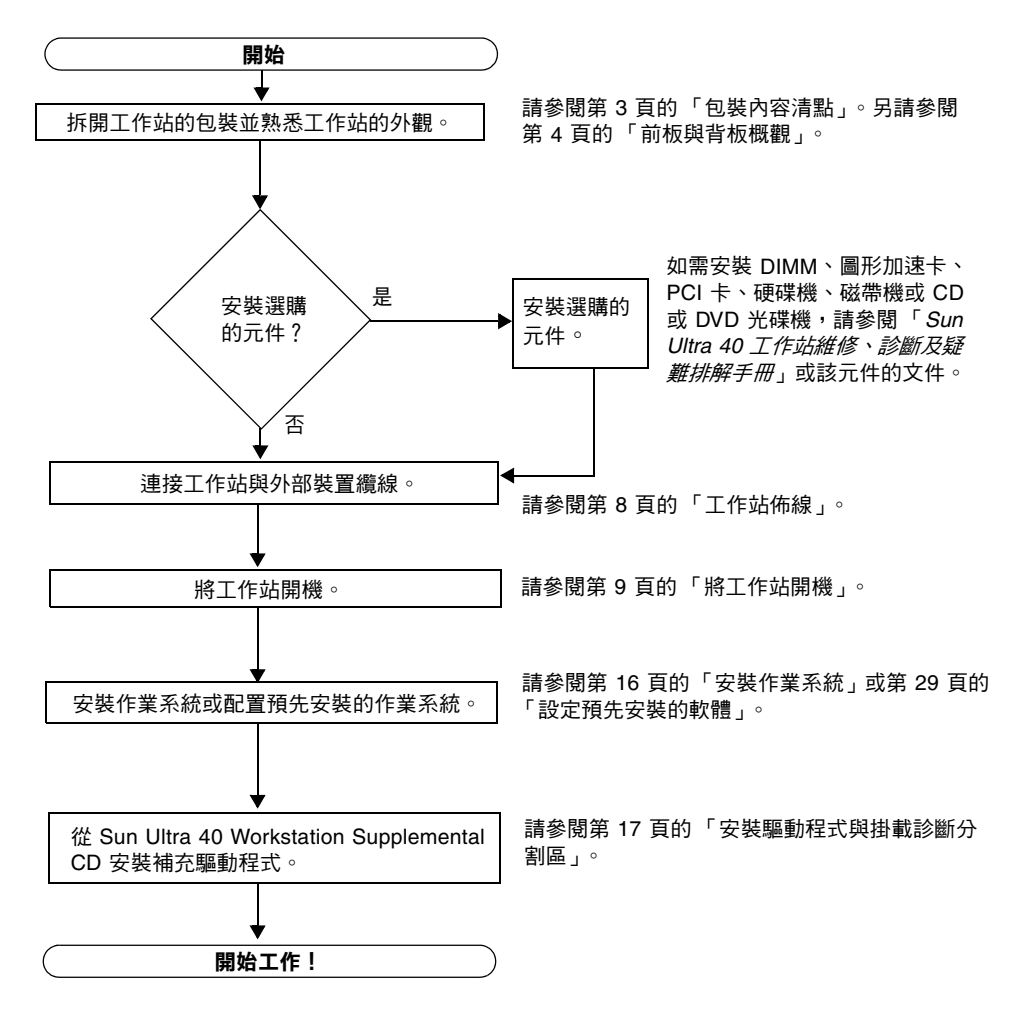

<sup>圖</sup> **1-1** Sun Ultra 40 工作站安裝程序

## <span id="page-10-0"></span>包裝內容清點

請從包裝箱中小心取出所有工作站元件。下列項目應隨附於 Sun Ultra 40 工作站:

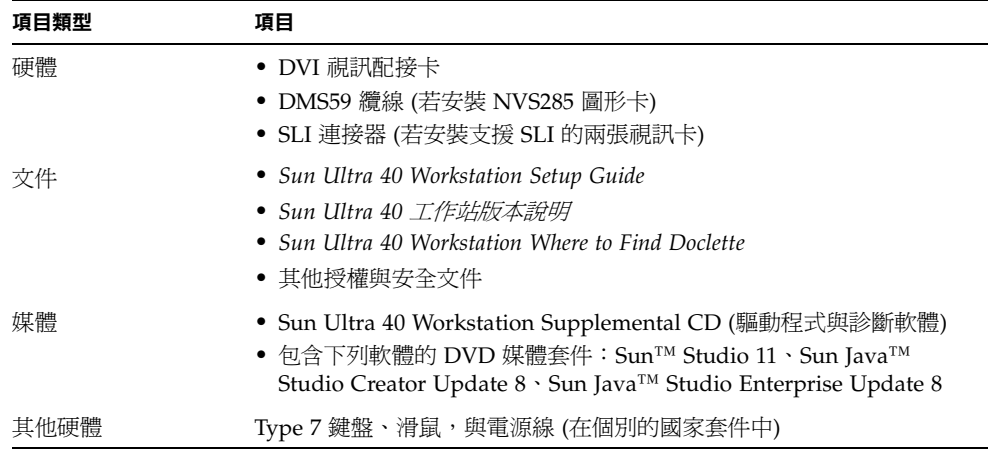

備註 **–** Sun Ultra 40 工作站的包裝中將隨附腳座 (已裝配),如下圖所示。系統直立時, 腳座的位置必須如圖所示。

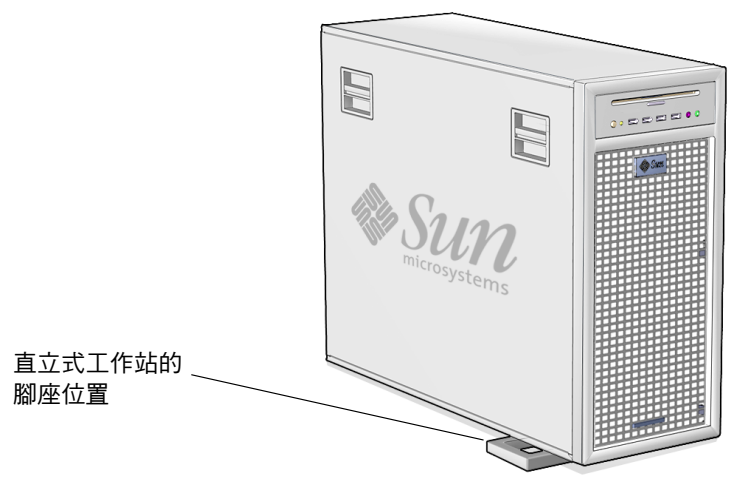

#### <sup>圖</sup> **1-2** 直立式 Sun Ultra 40 工作站

## <span id="page-11-0"></span>前板與背板概觀

下列圖表顯示 Sun Ultra 40 工作站的前板與背板。

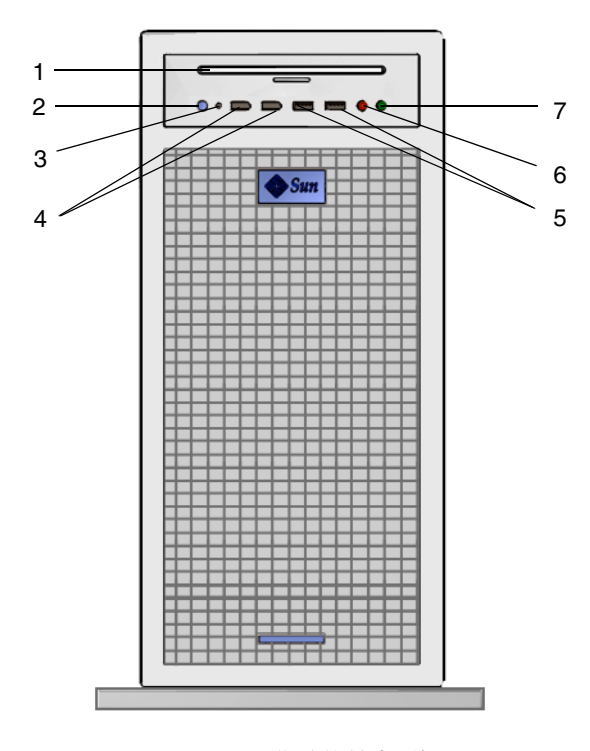

<span id="page-11-1"></span><sup>圖</sup> **1-3** Sun Ultra 40 工作站的前方面板

表 **1-1** 前方面板

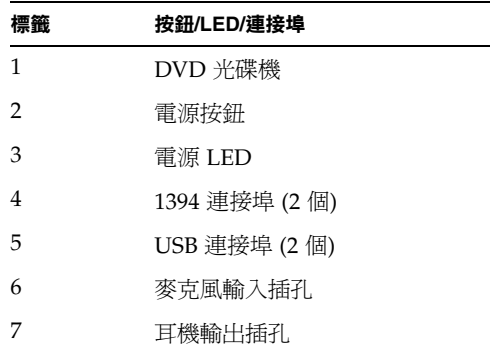

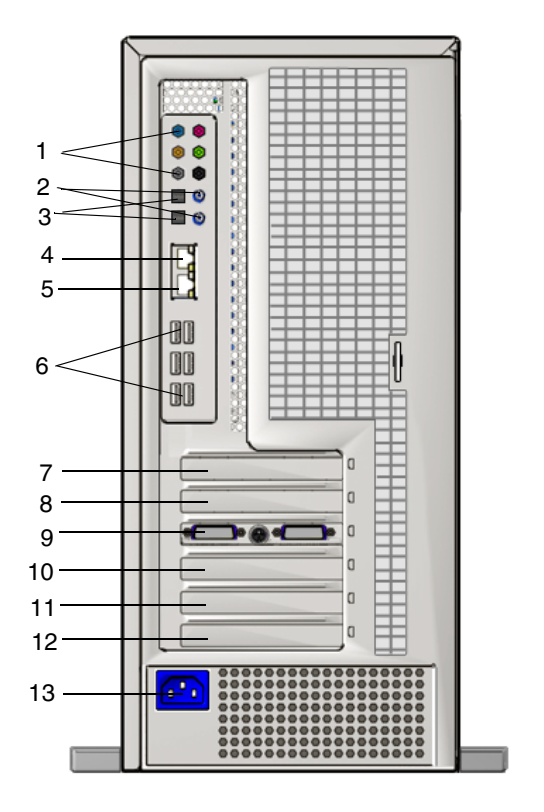

<sup>圖</sup> **1-4** Sun Ultra 40 工作站的 Sun Ultra 40 背板

#### 表 **1-2** 背板

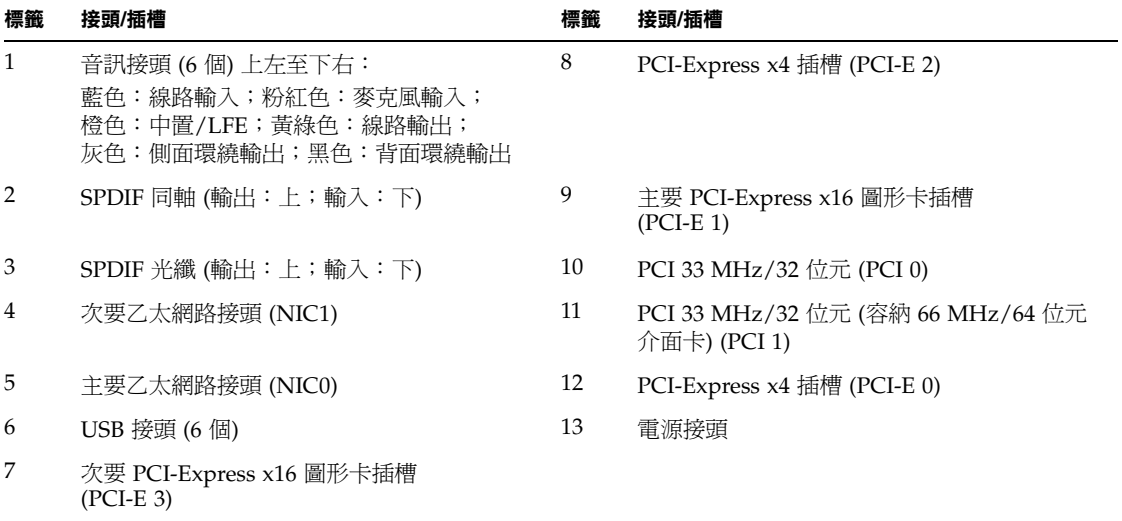

## 側蓋概觀

<span id="page-13-0"></span>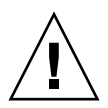

注意 **–** 卸下側蓋之前,務必關閉工作站的電源。如需關機與卸下側蓋的指示,請參閱 「*Sun Ultra 40* 工作站維修、診斷及疑難排解手冊」 (819-5514)。

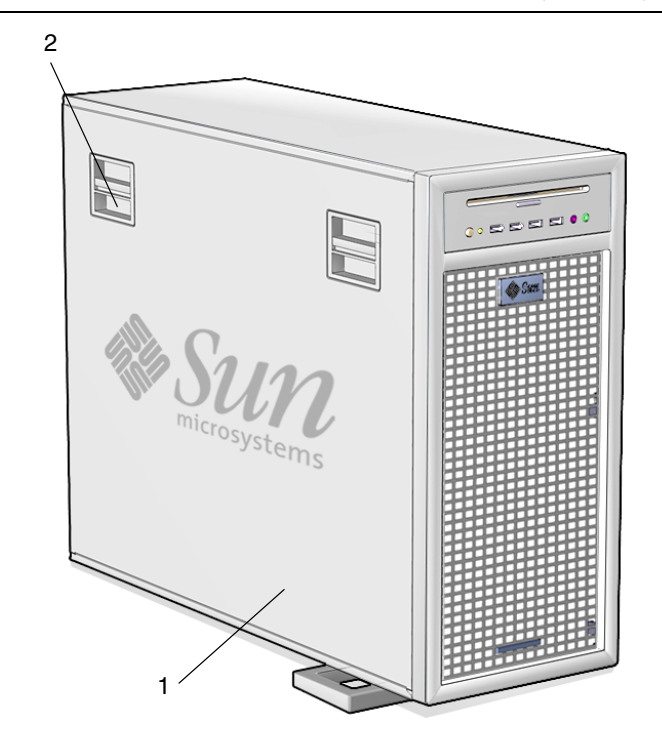

- <sup>圖</sup> **1-5** 側蓋元件概觀 Sun Ultra 40 工作站
- 表 **1-3** 側蓋元件概觀

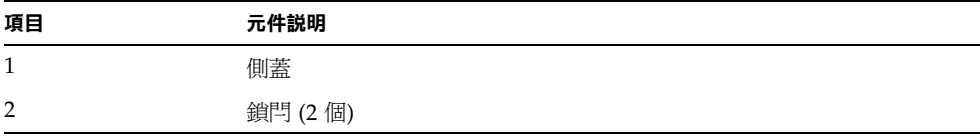

## 鍵盤和滑鼠概觀

<span id="page-14-0"></span>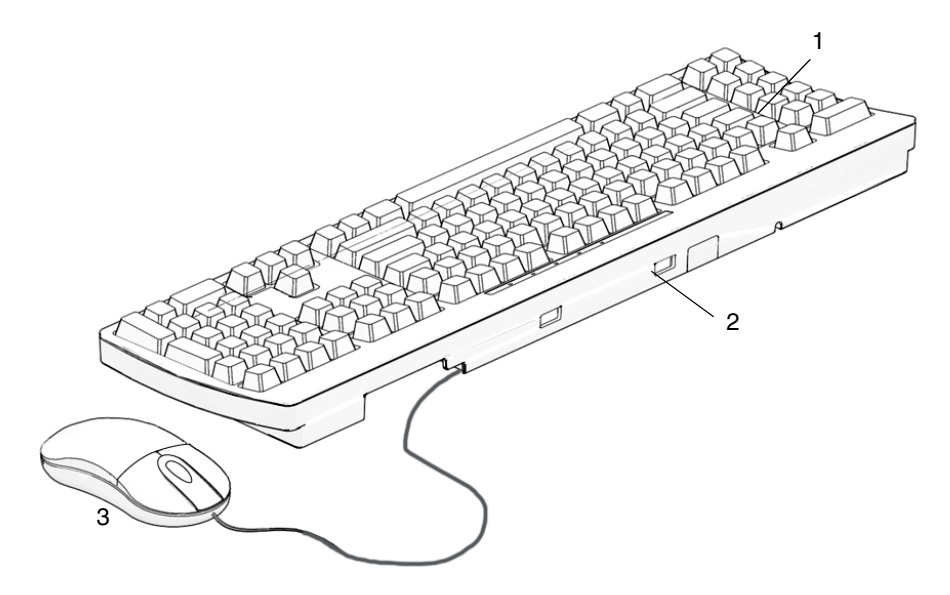

<sup>圖</sup> **1-6** 鍵盤和滑鼠元件概觀 — Sun Ultra 40 工作站

#### 表 **1-4** 鍵盤和滑鼠元件概觀

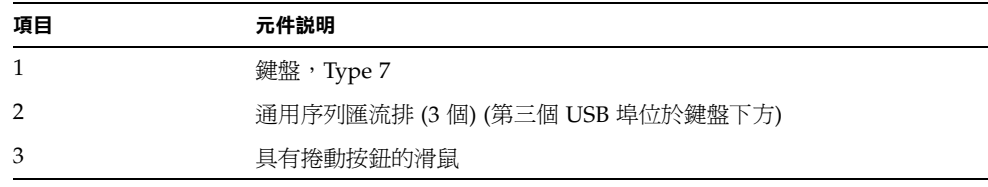

提示 **–** 如需 Sun 鍵盤與滑鼠裝置的其他資訊,請參閱「*Sun Type 7 Keyboard Installation Guide*」 (819-2907)。

<span id="page-15-0"></span>工作站佈線

圖 [1-7](#page-15-1) 顯示工作站的纜線連接。

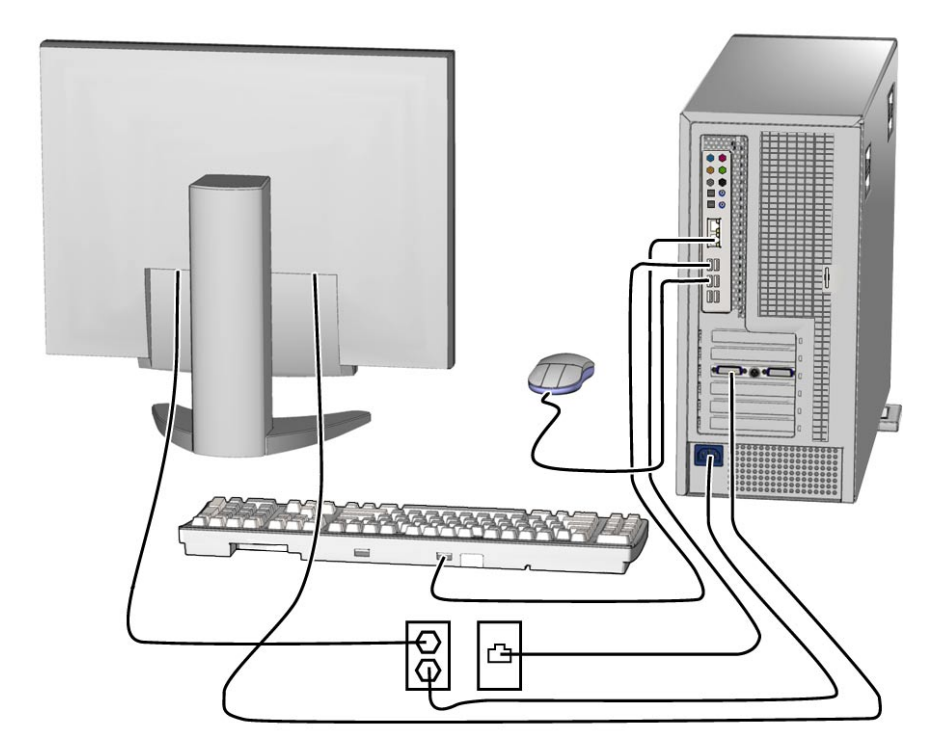

#### <span id="page-15-1"></span>圖 **1-7** 纜線連接

請按此順序連接工作站與外部裝置 (請參閱圖 [1-7](#page-15-1)):

- **1.** 將工作站電源線連接到接地的插座。
- **2.** 將鍵盤與滑鼠連接到背板上的 **USB** 接頭。
- **3.** 將監視器纜線連接到安裝於 **PCI- Express** 圖形卡插槽上的圖形卡視訊連接器。 若您的工作站安裝有 NVS285 圖形卡,工作站將隨附 DMS59 纜線。
- **4.** 將乙太網路纜線連接到 **Sun Ultra 40** 工作站的乙太網路接頭之一,然後將纜線的另一端 連接到乙太網路 **RJ-45** 插孔。
- **5.** 將其他所有外部裝置連接到工作站的其他接頭。

## <span id="page-16-1"></span><span id="page-16-0"></span>將工作站開機

提示 **–** 如需安裝選購的內部元件,例如額外的 DIMM、PCI 介面卡、SLI 連接器、光碟 機或硬碟機,請在開啓工作站電源之前安裝這些元件。如果並不需安裝選購的元件,則 可立即將工作站開機。如需安裝這些元件的指示,請參閱 「*Sun Ultra 40* 工作站維修、 診斷及疑難排解手冊」。

- **1.** 開啟監視器與所有外部裝置的電源。
- **2.** 按下後放開前方面板上的工作站電源按鈕 **(**請參閱圖 [1-3](#page-11-1)**)**。
- **3.** 數秒後,確認電源按鈕旁邊的電源 **LED** 指示燈亮起。

工作站開始內部啓動程序後,雷源按鈕旁邊的電源 LED 指示燈就會亮起 (請參閱圖 [1-3\)](#page-11-1)。

- **4.** 若是第一次將工作站開機,請在系統完成啟動之後,安裝作業系統或配置預先安裝的 作業系統。
	- 如需安裝作業系統的相關資訊,請參閱第 [2](#page-18-2) 章。
	- 如需配置預先安裝的 Solaris 10 作業系統的相關資訊,請參閱第 [3](#page-36-2) 章。

將工作站關機

- <span id="page-17-0"></span>**1.** 儲存資料並關閉所有開啟的應用程式。
- **2.** 在將工作站關機之前,請先閱讀下列所有關機選項:
	- 使用作業系統的 shutdown 指令或功能表選項,將工作站關機。 在絕大多數的狀況下,上述動作之一就會關閉作業系統,然後關閉工作站的電源。
	- 若作業系統指令無法將工作站關機,或無法使用這個指令,請按下後放開電源按鈕 (其位置請參閱圖 [1-3](#page-11-1))。 這個動作將起始關閉作業系統的秩序化程序,然後將工作站關機。

注意 **–** 為避免資料遺失,請儘量使用上述兩個選項。

■ 若工作站沒有關機,請按住電源按鈕約 4 秒鐘。 此動作將關閉工作站電源,但不會 起始關閉系統的秩序化程序。此方法可能會導致 資料遺失。

若上述選項皆未能將工作站關機,請參閱 「*Sun Ultra 40* 工作站維修、診斷及疑難排 解手冊」(819-5514),瞭解更多選項。

備註 **–** 將工作站關機後,請至少等待四秒鐘再重新將工作站開機。

## <span id="page-18-2"></span><span id="page-18-0"></span>軟體安裝

本章包含下列主題的相關資訊:

- 第 11 頁的「規劃作業系統的安裝」
- 第 13 頁的 「 為作業系統安裝設定 BIOS」
- 第 16 頁的「安裝作業系統」
- 第 17 頁的「執行 up2date 公用程式」
- 第 17 頁的「安裝驅動程式與掛載診斷分割區」
- 第 14 頁的「啓用 RAID 支援」
- 第 26 頁的「配置 SLI 支援」
- 第 27 頁的「下載 [Sun N1 Grid Engine](#page-34-1)」

本章包含在工作站上安裝作業系統的相關資訊 (若不使用預先安裝的 Solaris 10 作業系統)。

診斷軟體也包含於 Sun Ultra 40 Workstation Supplemental CD 中。如需使用診斷軟體 的指示,請參閱 「*Sun Ultra 40 工作站維修、診斷及疑難排解手冊* 」(819-5514)。

## <span id="page-18-1"></span>規劃作業系統的安裝

圖 [2-1](#page-19-0) 顯示在工作站上安裝作業系統的流程。

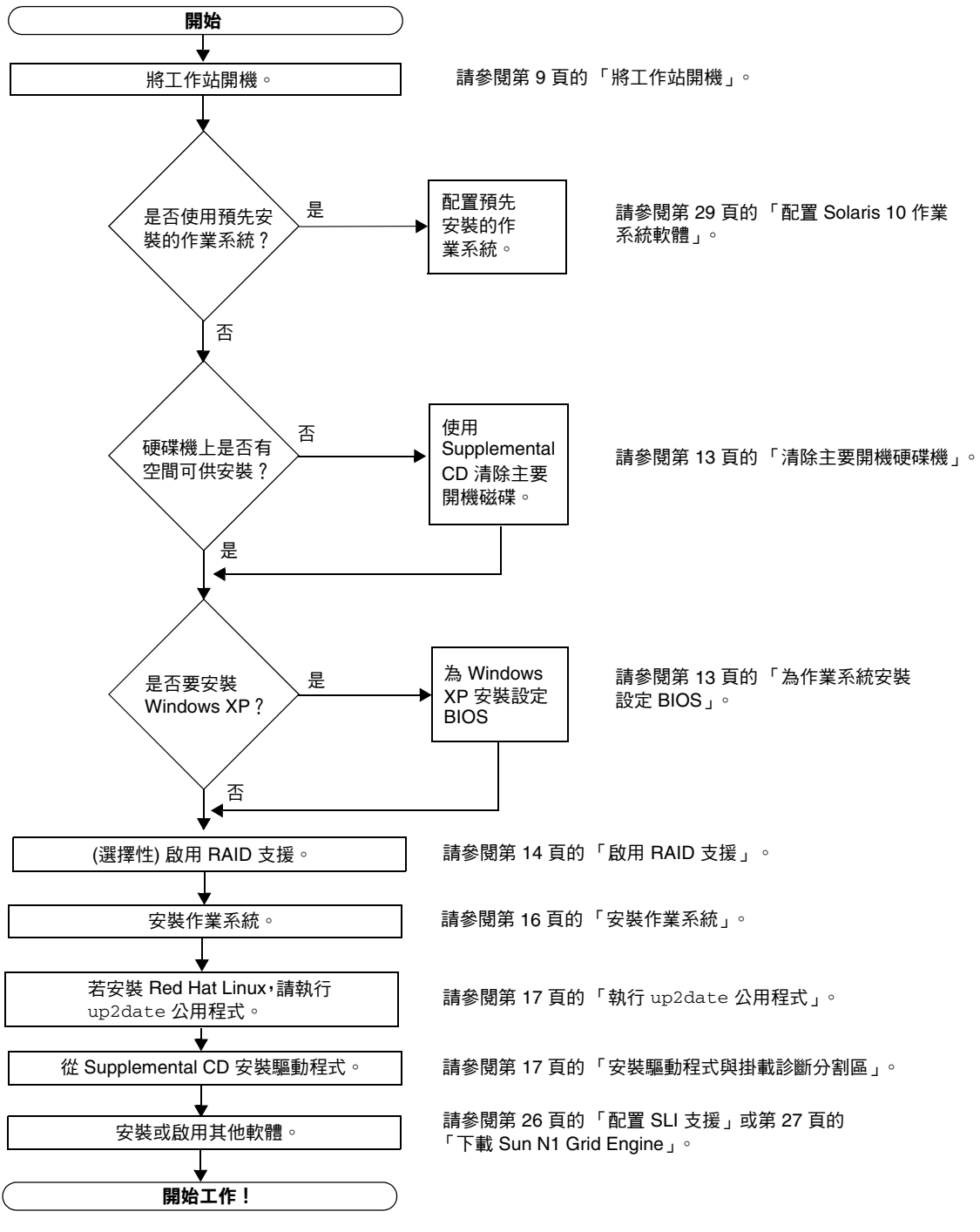

<span id="page-19-0"></span>圖 **2-1** 安裝作業系統的程序

### <span id="page-20-0"></span>清除主要開機硬碟機

若開機分割區上沒有足夠空間可以安裝作業系統,或要移除預先安裝的作業系統, Sun Ultra 40 Workstation Supplemental CD 主功能表上有 [Erase Primary Boot Hard Disk] (清除主要開機硬碟機) 選項,讓您能清除其他預先安裝的作業系統,為 新安裝提供空間。

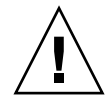

注意 **–** 從 Supplemental CD 中選取 [Erase Primary Boot Hard Disk] (清除主要開機 硬碟機) 選項,就能清除硬碟機上除了診斷分割區之外的所有分割區。所有使用者資 料都會遺失。執行這項動作之前,請務必備份硬碟機上的所有資料。

清除主要開機硬碟機:

- **1.** 備份硬碟機上要儲存的所有資料。
- **2.** 將 **Supplemental CD** 放入工作站中。
- **3.** 顯示主功能表時,從 **Supplemental CD** 主功能表中選取下列選項:
	- 3. Erase Primary Boot Hard Disk

這個選項將清除目前主要硬碟機上的所有分割區,診斷分割區除外。若有診斷分割區, 則這個分割區不受影響。

### <span id="page-20-1"></span>為作業系統安裝設定 BIOS

若您計畫將作業系統安裝到 Sun Ultra 40 工作站,在安裝軟體之前,必須確認 BIOS 的 設定正確。請參閱符合您計畫要安裝的作業系統的下列章節。

為 Windows XP 作業系統設定 BIOS

若安裝 Windows XP 作業系統,必須將 [Installed O/S] (安裝的 O/S) 選項變更爲 [Windows]。

- **1.** 開啟工作站電源,在 **Sun** 標誌畫面中按下 **F2** 鍵,以進入 **[BIOS Setup] (BIOS** 設定**)**  功能表。
- **2.** 選取 **[Advanced] (**進階**)** 標籤。
- **3.** 將 **[Installed O/S] (**安裝的 **O/S)** 選項變更為 **[Windows]**。
- **4.** 按下 **F10** 鍵,以儲存變更並結束 **BIOS**。

#### 為 Linux 作業系統或 Solaris 10 作業系統設定 BIOS

[Installed O/S] (安裝的 O/S) 選項的預設值是 [Others] (其他)。若沒有變更預設值, 就不需要為 Solaris 或 Linux 作業系統執行這項設定。

若 BIOS [Installed O/S] (安裝的 O/S) 選項已經從預設值變更,就必須為 Linux 作業系 統 (Red Hat Enterprise Linux 3 與 4, 以及 SUSE Linux Enterprise Server 9) 或 Solaris 10 作業系統而執行下列操作:

#### **1.** 開啟工作站電源,在 **Sun** 標誌畫面中按下 **F2** 鍵,以進入 **[BIOS Setup] (BIOS** 設定**)**  功能表。

- **2.** 選取 **[Advanced] (**進階**)** 標籤。
- **3.** 將 **[Installed O/S] (**安裝的 **O/S)** 選項變更為 **[Others] (**其他**)**。
- <span id="page-21-0"></span>**4.** 按下 **F10** 鍵,以儲存變更並結束 **BIOS** 設定公用程式。

### 啟用 RAID 支援

若要啓用 Sun Ultra 40 工作站的 RAID 支援功能, 必須配置 Sun Ultra 40 工作站 BIOS 與 NVRAID BIOS。此程序也包含為 RAID 配置建立診斷分割區的指示。

#### 配置 RAID

- **1.** 在 **Sun Ultra 40** 工作站 **BIOS** 中配置 **RAID**。
	- **a.** 將工作站重新開機,在 **Sun** 標誌畫面中按下 **F2** 鍵,以進入 **[BIOS Setup] (BIOS** 設定**)** 功能表。
	- **b.** 從主功能表中選取 **[Advanced] (**進階**)** 標籤。
	- **c.** 選取 **[Integrated Devices] (**整合式裝置**)**。
	- **d.** 選取 **[NVRAID Configuration] (NVRAID** 配置**)**。
	- **e.** 將 **[NVRAID Configuration] (NVRAID** 配置**)** 變更為 **[Enable] (**啟用**)**。
	- **f.** 在顯示具有磁碟機的通道上啟用 **RAID**。
	- **g.** 按下 **F10** 鍵,以儲存變更並結束 **BIOS**。
- **2.** 在 **NVRAID BIOS** 中配置 **RAID**。
	- **a.** 在 **POST** 期間按下 **F10** 鍵,以進入 **NVRAID Setup** 公用程式。
	- **b.** 選取 **[0]** 或 **[1]** 建立 **RAID** 陣列。

在配置期間會出現對話方塊,其中顯示:[Would you like to clear the disk? Select Yes or No.] (是否要清除磁碟機?請選擇 [是] 或 [否]。)

**c.** 選擇 **[No] (**否**)**,按下 **Ctrl-X** 以儲存變更。

在 RAID 磁碟機上建立診斷分割區

- **1.** 放入 **Sun Ultra 40 Workstation Supplemental CD**,然後將工作站重新開機。
- <span id="page-22-0"></span>**2.** 在 **Supplemental CD** 功能表畫面上,選取 **[1]** 以載入 **PC-Check** 診斷程式。
- **3.** 執行診斷程式時,選取 **[Create a Diagnostic Partition] (**建立診斷分割區**)**,然後按一下 **[Yes] (**是**)**。

若操作成功,就會建立 RAID 配置的診斷分割區。

若收到 [Unknown Partition on Disk] (磁碟機上有未知分割區) 的錯誤訊息,請執行 步驟 4。

**4.** 清除主要開機分割區。

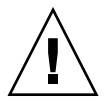

注意 **–** 從 Supplemental CD 中選取 [Erase Primary Boot Hard Disk] (清除主要開機硬 碟機) 選項,就能清除硬碟機上除了診斷分割區之外的所有分割區。所有使用者資料都 會遺失。在安裝作業系統之前,請務必使用這個選項。

- **a.** 結束診斷程式,在插入 **Supplemental CD** 後將工作站重新開機。
- **b.** 在功能表畫面中,選擇 **[3]** 以執行 **[Erase Primary Boot Hard Disk] (**清除主要開機 硬碟機**)** 公用程式。

此公用程式將清除磁碟機上的所有分割區。

**c.** 回到上面的[步驟](#page-22-0) **2**。

<span id="page-23-1"></span><span id="page-23-0"></span>安裝作業系統

Sun Ultra 40 工作站已預先安裝 Solaris 10 作業系統。您也能選擇為 Sun Ultra 40 工作 站安裝其他的支援作業系統。

備註 **–** 若要獲得最佳結果,請確認執行最新的作業系統 (OS) 更新。若未安裝最新更新, 某些 OS 安裝可能無法正常執行。

Sun Ultra 40 工作站支援下列其他作業系統:

- Red Hat Enterprise Linux (RHEL) 4 32 位元/64 位元 Update 2
- RHEL 3 32 位元/64 位元 Update 6
- SUSE Linux Enterprise (SLES) 32 位元/64 位元 SP3
- Windows XP32 SP2
- Windows XP64

安裝這些作業系統的指示位於作業系統軟體隨附的媒體套件中。

若安裝 Windows XP 軟體,而且計畫在工作站上設定 RAID 配置,則在安裝 Windows XP 時必須一併安裝 RAID 驅動程式。請參閱第 20 頁的 「安裝 [Windows XP](#page-27-0) 作業系統 驅動程式 | 與第 14 頁的「 啓用 RAID 支援 | 。

備註 **–** 診斷分割區已預先安裝於 Sun Ultra 40 工作站上。若已從工作站移除診斷分割 區,請參閱「*Sun Ultra 40 工作站維修、診斷及疑難排解手冊*」(819-5514),取得如何從 Sun Ultra 40 Workstation Supplemental CD 重新安裝診斷分割區的相關資訊。

## <span id="page-24-0"></span>執行 up2date 公用程式

若安裝 Red Hat Enterprise Linux 軟體,請在安裝作業系統之後以及從 Sun Ultra 40 Workstation Supplemental CD 安裝視訊驅動程式之前,執行 up2date 公用程式。

備註 **–** 若您已安裝 NVIDIA 驅動程式,則在執行 up2date 之後必須重新安裝,因為核 心會更新。

## <span id="page-24-2"></span><span id="page-24-1"></span>安裝驅動程式與掛載診斷分割區

安裝作業系統之後,執行 Sun Ultra 40 Workstation Supplemental CD 上提供的安裝程 序檔,以安裝對應於作業系統的驅動程式。

Sun Ultra 40 Workstation Supplemental CD 隨附於 Sun Ultra 40 工作站。

若建立新的診斷分割區,也必須執行安裝程序檔,為所有支援的作業系統掛載診斷分 割區。(請參閱「Sun Ultra 40 *工作站維修、診斷及疑難排解手冊*」(819-5514),取得如 何建立診斷分割區的相關資訊。) 診斷分割區不能掛載於執行 Windows XP 軟體的工 作站上。

本節包含下列主題:

- 第 18 頁的「安裝 Linux [作業系統驅動程式」](#page-25-0)
- 第 19 頁的「安裝 Solaris [作業系統驅動程式」](#page-26-0)
- 第 20 頁的「安裝 Windows XP [作業系統驅動程式」](#page-27-0)
- 第 24 頁的「安裝 Windows XP 的 NVIDIA [顯示器與晶片組驅動程式」](#page-31-0)

## <span id="page-25-0"></span>安裝 Linux 作業系統驅動程式

在執行 Linux 作業系統時,安裝視訊與晶片組驅動程式,並掛載診斷分割區:

- **1.** 以超級使用者身份登入 **Sun Ultra 40** 工作站。
- **2.** 將 **Sun Ultra 40 Workstation Supplemental CD** 放入 **DVD** 光碟機,然後鍵入:

cd **/***mountpoint***/drivers/linux/***operating\_system*

其中 */mountpoint* 是掛載 CD 的目錄,*operating\_system* 是安裝於工作站上的 Linux 類型 (red hat  $\vec{y}$  suse)  $\circ$ 

- 若目錄不存在,CD 不會自動掛載。您必須掛載 CD,並變更爲正確的目錄,如[步驟](#page-25-1) 3 [與步驟](#page-25-2) 4 所示。
- 若您能存取 *operating\_system* 目錄,請繼續執行[步驟](#page-26-1) 5。
- <span id="page-25-1"></span>**3.** 若 **CD** 沒有自動掛載,請開啟終端機視窗並鍵入下列指令,以掛載 **CD**:

# **mount -o ro /dev/cdrom /***mountpoint*

其中 /*mountpoint* 是 OS 與光碟機類型的適當的掛載點。 例如:

```
# mount -o ro /dev/cdrom /mnt/dvdrom
```
<span id="page-25-2"></span>**4.** 變更為 /*mountpoint*/drivers/linux/*operating\_system* 目錄。

其中 */mountpoint* 是掛載 CD 的目錄,*operating\_system* 是安裝於工作站上的 Linux 類型 (red\_hat 或 suse)。

例如:

#### # **cd /mnt/dvdrom/drivers/linux/red\_hat**

<span id="page-26-1"></span>**5.** 鍵入下列指令,以執行安裝程序檔:

#**./install.sh**

若 X 伺服器正在執行,程序檔不會執行。

- 若程序檔存在,而且收到錯誤訊息,請繼續執行[步驟](#page-26-2) 6。
- 若程序檔正確執行,請繼續執行[步驟](#page-26-3) 7。
- <span id="page-26-2"></span>**6.** 若程序檔存在,而且收到錯誤訊息,請執行下列步驟以停用 **X** 伺服器:
	- **a.** 在系統提示符號下鍵入下列指令:

% **init 3**

- **b.** 以超級使用者身份登入。
- **c.** 重[複步驟](#page-25-2) **4** 與[步驟](#page-26-1) **5**。
- <span id="page-26-3"></span>**7.** 驅動程式安裝完成後,退出 **CD**。
- **8.** 重新啟動工作站。
- <span id="page-26-0"></span>**9.** 若要啟用 **SLI** 支援,請按照第 **26** [頁的 「配置](#page-33-0) **SLI** 支援」中的指示。

安裝 Solaris 作業系統驅動程式

在執行 Solaris 10 作業系統時,安裝驅動程式與診斷分割區 (若未預先安裝 Solaris 作業 系統):

- **1.** 以超級使用者身份登入 **Sun Ultra 40** 工作站。
- **2.** 將 **Sun Ultra 40 Workstation Supplemental CD** 放入 **DVD** 光碟機。 Solaris 10 作業系統會自動掛載 CD。
- **3.** 鍵入下列指令,變更為 /cdrom/cdrom0/drivers/sx86 目錄:

# **cd /cdrom/cdrom0/drivers/sx86**

**4.** 鍵入下列指令,以執行安裝程序檔:

#### #**./install.sh**

現即安裝視訊驅動程式,並掛載診斷分割區。 程序檔提示使用者重新啟動系統,以使變更生效。

- **5.** 退出 **CD**。
- **6.** 重新啟動伺服器。
- <span id="page-27-0"></span>**7.** 提示要求輸入系統的網路資訊時,請輸入伺服器的網路資訊。

### 安裝 Windows XP 作業系統驅動程式

Sun Ultra 40 Workstation Supplemental CD 包含 Windows XP 適用的 NVRAID、 NVIDIA 顯示器以及 NVIDIA 晶片組驅動程式。若安裝 NVRAID 驅動程式, 必須使用 XpReburn 程序檔以建立含有必要驅動程式的新 Windows XP CD,或建立開機磁片, 以便在安裝 Windows XP 作業系統*之前*安裝驅動程式。

Windows XP 驅動程式的安裝順序如下:

- 1. 若計畫使用工作站 RAID 功能,請使用下列方法之一,在安裝作業系統之前安裝 NVRAID 驅動程式:
	- 第 21 [頁的 「使用](#page-28-0) XPReburn 程序檔安裝 RAID 驅動程式」。
	- 第 22 頁的 「 使用開機磁片安裝 RAID 驅動程式」
- 2. 安裝作業系統。
- 3. 使用 Supplemental  $CD$ , 安裝顯示器與晶片組驅動程式, 如第 24 [頁的 「安裝](#page-31-0) Windows XP 的 NVIDIA [顯示器與晶片組驅動程式」](#page-31-0)所述。
- 4. 若有必要,請安裝 Atmel TPM 與 RealTek 音訊驅動程式,如第 25 [頁的 「安裝](#page-32-0) Atmel TPM 與 RealTek [音訊驅動程式」所](#page-32-0)述。
- 5. 若有必要,請啓用 SLI 支援 (第 26 [頁的 「配置](#page-33-0) SLI 支援」 )。

備註 **–** Supplemental CD 並不為 Windows XP 軟體掛載診斷分割區。

<span id="page-28-0"></span>使用 XPReburn 程序檔安裝 RAID 驅動程式

Sun Ultra 40 Workstation Supplemental CD 包含程序檔,讓您能建立具有所需 RAID 驅動程式的新 Windows XP CD。新 CD 建立之後,就能以 CD 開機並正常安裝 Windows XP。這片新 CD 將自動安裝驅動程式,所以不需要使用 USB 軟碟機以安裝 NVRAID 驅動程式。

若需 XpReburn 程序檔的特定與最新資訊,請參閱 Supplemental CD 中位於 /drivers/utilities/XpReburn 之程序檔頂端的說明。

若要使用 RAID 配置來安裝 Windows XP,您需要下列項目:

- 執行 x86 系統適用的 Solaris 作業系統、Red Hat Enterprise Linux 3 或 4,或 SUSE Linux Enterprise Server (SLES 9) 的系統。
- 能使用 CD 燒錄機
- 一片空白的 CD-R 或 CD-RW 光碟片
- Windows XP Professional 安裝 CD (限零售版媒體 非 OEM 版本)
- Sun Ultra 40 Workstation Supplemental CD

建立具有 Sun Ultra 40 工作站驅動程式的 Windows XP CD:

- **1.** 在執行 **Solaris x86**、**Solaris OS (SPARC Platform Edition)**、**Red Hat Enterprise Linux 3**  或 **4**,或 **SLES 9** 軟體的系統中,放入 **Sun Ultra 40 Workstation Supplemental CD**。
- **2.** 以超級使用者的身份,建立具備至少 **1.2 GB** 空間的暫存目錄。

例如:

# **mkdir /files**

**3.** 將 XpReburn\_*version*.zip 檔案複製到該目錄。 其中 *version* 是 XpReburn 的目前版本。 例如:

# **cp /drivers/utilities/XpReburn\_1.0.zip /files**

- **4.** 退出 **Supplemental CD**,然後放入零售版 **Windows XP 32 Professional CD**。
- **5.** 解壓縮 XpReburn\_*version*.zip 檔案。

例如:

```
# unzip -q XpReburn_1.0.zip
```
#### **6.** 執行 **XpReburn** 程序檔。

例如:

#### #**./files/XpReburn**

程序檔將顯示預期應位於目前目錄中的驅動程式檔案。在全部 4 個驅動程式檔案下載到 該目錄中之後,若系統裝有 CD 燒錄機,程序檔會建立新的 ISO 影像,然後自動將該 ISO 影像燒錄到 CD 上。

- **7.** 建立 **CD** 之後,在 **Sun Ultra 40** 工作站上安裝 **Windows XP Professional** 軟體。
- **8.** 在 **OS** 安裝完成後,安裝 **NVDIA** 顯示器驅動程式,如第 **24** 頁的 「安裝 **[Windows XP](#page-31-0)**  的 **NVIDIA** [顯示器與晶片組驅動程式」](#page-31-0)所述。

#### <span id="page-29-0"></span>使用開機磁片安裝 RAID 驅動程式

本節說明如何使用 Sun Ultra 40 Workstation Supplemental CD 建立 NVIDIA RAID 驅動程式的開機磁片,以及如何將驅動程式安裝到工作站。

若要使用開機磁片安裝 NVIDIA RAID 驅動程式, 您需要下列項目:

- 執行 Microsoft Windows 軟體的系統,並安裝有 CD 光碟機與軟碟機
- 一片空白磁片
- Sun Ultra 40 Workstation Supplemental CD
- USB 軟碟機
- Windows XP Professional 安裝 CD (限零售版媒體 非 OEM 版本)

本節包含下列小節:

- 第 23 頁的「 建立 NVIDIA RAID [驅動程式的開機磁片」](#page-30-0)
- 第 23 頁的「安裝 Windows XP 與 [NVIDIA RAID](#page-30-1) 驅動程式」

建立 *NVIDIA RAID* 驅動程式的開機磁片

- <span id="page-30-0"></span>**1.** 在執行 **Microsoft Windows** 軟體的系統中,放入 **Sun Ultra 40 Workstation Supplemental CD**。
- **2.** 鍵入下列指令,變更為 **Supplemental CD** 上的適當目錄:

**C:\> cd/D D:\drivers\windows\***OS***\chipset**

其中 *OS* 是 XP32 或 XP64。

- **3.** 將空白磁片插入工作站中。
- <span id="page-30-1"></span>**4.** 選取目錄中的所有檔案,並將它們複製到軟碟機 **(**a:**)**。

安裝 *Windows XP* 與 *NVIDIA RAID* 驅動程式

在 Sun Ultra 40 工作站上安裝具備 NVIDIA RAID 驅動程式的 Windows XP:

- **1.** 請確認系統 **BIOS** 與 **NVIDIA BIOS** 已配置為 **RAID** 操作。請參閱第 **14** [頁的 「啟用](#page-21-0) **[RAID](#page-21-0)** 支援」。
- **2.** 將 **USB** 軟碟機連接到工作站。
- **3.** 將 **Windows XP 32** 位元或 **64** 位元安裝 **CD** 放入 **DVD** 光碟機中。
- **4.** 按下 **F6** 鍵以安裝協力廠商的 **RAID** 驅動程式。
- **5.** 按下 **S** 鍵與 **Enter** 鍵,指定其他驅動程式,並插入在第 **23** 頁的 「建立 **[NVIDIA RAID](#page-30-0)**  [驅動程式的開機磁片」中](#page-30-0)建立的磁片。
- **6.** 選取 **[NVIDIA NForce Storage Controller] (NVIDIA NForce** 儲存控制器**)**。
- **7.** 按下 **S** 鍵與 **Enter** 鍵,指定其他驅動程式。
- **8.** 選取 **[NVIDIA RAID CLASS DRIVER] (NVIDIA RAID** 類別驅動程式**)**。
- **9.** 按下 **Enter** 鍵,繼續安裝 **Windows XP**。
- **10.** 在 **OS** 安裝完成後,安裝 **NVDIA** 顯示器與晶片組驅動程式,如第 **24** [頁的 「安裝](#page-31-0) **Windows XP** 的 **NVIDIA** [顯示器與晶片組驅動程式」](#page-31-0)所述。

<span id="page-31-0"></span>安裝 Windows XP 的 NVIDIA 顯示器與晶片組驅動程式

**備註** – 若使用 XpReburn 選項建立含有 NVRAID 驅動程式的 Windows XP CD, 則不 需安裝晶片組驅動程式,而只需安裝顯示器驅動程式。

若要在安裝 Windows XP 之後安裝 NVIDIA 顯示器與晶片組驅動程式,請執行下列操作:

- **1.** 將 **Sun Ultra 40 Workstation Supplemental CD** 放入 **DVD** 光碟機。
- **2. (**若有必要**)** 安裝晶片組驅動程式:
	- **a.** 鍵入下列指令,變更為 **Supplemental CD** 上的適當目錄:

**C:\> cd/D D:\drivers\windows\***OS***\chipset**

其中 *OS* 是 XP32 或 XP64。

- **b.** 連按兩下可執行檔。
- **c.** 按照安裝軟體的指示執行。
- **3.** 安裝顯示器驅動程式:
	- **a.** 鍵入下列指令,變更為 **Supplemental CD** 上的適當目錄:

**C:\> cd/D D:\drivers\windows\***OS***\video**

其中 *OS* 是 XP32 或 XP64。

- **b.** 連按兩下可執行檔。
- **c.** 按照安裝軟體的指示執行。
- **4.** 從工作站退出 **CD**。
- **5.** 重新啟動工作站。

#### <span id="page-32-0"></span>安裝 Atmel TPM 與 RealTek 音訊驅動程式

Trusted Platform Computing (TPM) 1.2 與 RealTek 數位音訊 (SPDIF) 的驅動程式包含 在 Supplemental CD 中。若需使用這些功能,則必須安裝驅動程式。

備註 **–** 若未安裝 Atmel TPM 驅動程式,裝置管理員內會出現黃色驚嘆號。

安裝 *Atmel* 驅動程式

- **1.** 將 **Supplemental CD** 放入 **DVD** 光碟機。
- **2.** 鍵入下列指令,變更為 **Supplemental CD** 目錄:

**C:\> cd/D D:\drivers\windows\***OS***\optional\atmel\**

其中 *OS* 是 XP32 或 XP64。

**3.** 連按兩下 **[**Atmel\_TPM\_Driver\_X.X.X.XX.msi**]** 圖示,然後按照精靈內的指示安裝 驅動程式。

安裝 *RealTek* 音訊驅動程式

- **1.** 若目前已安裝 **NVIDIA** 音訊驅動程式,請予以移除。 這些驅動程式是在 NVIDIA 晶片組套件安裝時一併安裝的。
- **2.** 將 **Supplemental CD** 放入 **DVD** 光碟機。
- **3.** 鍵入下列指令,移至 **Supplemental CD** 的目錄:

**C:\> cd/D D:\drivers\windows\***OS***\optional\audio\realtek\**

其中 *OS* 是 XP32 或 XP64。

- **4.** 解壓縮檔案,然後連按兩下可執行檔。
- **5.** 按照精靈內的指示安裝驅動程式。

## <span id="page-33-0"></span>配置 SLI 支援

如需 SLI 與最新支援驅動程式的更多資訊,請參閱 www.slizone.com。

NVIDIA SLI (可延展連結介面; Scalable Link Interface) 是一種高效能技術, 藉著在單 一系統中使用多顆 NVIDIA GPU,智慧化結合並提升圖形效能與視覺品質。SLI 技術能 結合兩顆 GPU 的幾何圖形與填充率效能。

若要啓用 SLI 功能,需要安裝兩個相同的介面卡。Sun Ultra 40 工作站 SLI 操作支援下 列圖形卡:

- FX1400
- FX3450
- FX4500

如果您的工作站中已經安裝上述介面卡,則表示 SLI 連接器也已安裝。若仍需安裝一片 或兩片卡,請按照 「*Sun Ultra 40* 工作站維修、診斷及疑難排解手冊」內的指示進行。

### 在 Windows XP 中啟用 SLI

- <span id="page-33-1"></span>**1.** 若尚未安裝 **NVIDIA** 圖形驅動程式,請安裝位於 **Supplemental CD** 中的這個驅動程式。 請參閱第 20 頁的 「安裝 Windows XP [作業系統驅動程式」](#page-27-0)。
- **2.** 在桌面上按一下滑鼠右鍵,或按一下工作列上的 **NVIDIA** 設定圖示,然後選擇: **[nvidia display] -> [GDM-5510]**。
- **3.** 選擇 **[SLI-Multi GPU]**,然後在旁加上核取標記,以啟用 **SLI multi-GPU**。 會出現一則訊息,說明 SLI 已啟用並且需要重新啟動。
- **4.** 重新啟動工作站。

### <span id="page-34-0"></span>在 Linux 中啟用 SLI

在 Linux 作業系統中啟用 SLI:

- **1.** 以根使用者 **(**超級使用者**)** 身份登入工作站。
- **2.** 若尚未安裝 **Linux** 顯示器驅動程式,請先安裝。

請參閱第 18 頁的 「安裝 Linux [作業系統驅動程式」](#page-25-0)。

**3.** 執行下列指令:

# nvidia-xconfig --sli=on

此指令會自動修改 X 配置檔案。

**4.** 重新啟動工作站。

如需有關配置不同操作模式的更多資訊,請參閱以下任一位置的讀我檔案:

- 安裝顯示器驅動程式之後,位於硬碟機上: /usr/share/doc/NVIDIA GLX-1.0/readme.txt  $\vec{\mathcal{X}}$
- Supplemental CD 中的位置為:/drivers/linux/*OS*/display/readme.txt。 其中 *OS* 是 red\_hat 或 suse。

## <span id="page-34-1"></span>下載 Sun N1 Grid Engine

Sun Ultra 40 工作站隨附 Sun N1 Grid Engine 的兩套完整授權 RTU。若要購買支援服 務,無需額外授權。這些 RTU 僅能配合該 Sun Ultra 40 工作站使用。RTU 不得轉讓, 而且不能用於其他硬體上。

藉由 N1 Grid Engine 領導市場的強大功能,需要密集運算能力的應用程式能充分利用 未用的運算週期,提高系統生產力。N1 Grid Engine 可整合數千台工作站的能力,使企 業能大幅提高運算資源的利用率,得以強化生產力、增加利用率,並藉著延伸現有 IT 資 產而節省成本。

如需 Sun N1 Grid Engine 軟體的更多資訊,請至下列網站: <http://www.sun.com/gridware>

按一下 [Get the Software] (取得軟體) 按鈕以下載軟體。

## <span id="page-36-3"></span><span id="page-36-2"></span><span id="page-36-0"></span>設定預先安裝的軟體

Solaris 10 作業系統與其他開發軟體已預先安裝於所有 Sun Ultra 40 工作站。本章包含 配置作業系統與使用系統上安裝軟體的相關指示。

本章包含下列主題的相關資訊:

- 第 29 頁的「配置 Solaris 10 [作業系統軟體」](#page-36-1)
- 第 33 頁的「設定預先安裝的開發軟體」
- 第 35 頁的「復原及備份已預先安裝的軟體」

## <span id="page-36-4"></span><span id="page-36-1"></span>配置 Solaris 10 作業系統軟體

本節涵蓋下列主題:

- 第 30 [頁的 「授權資訊」](#page-37-0)
- 第 30 [頁的 「磁碟機配置」](#page-37-1)
- 第 30 [頁的 「規劃](#page-37-2) Solaris 的安裝」
- 第 31 [頁的 「配置預先安裝的](#page-38-0) Solaris 10 作業系統」

## <span id="page-37-0"></span>授權資訊

安裝於您工作站上的 Solaris 10 作業系統版本無需授權費用。若安裝不同版本的 Solaris 軟體,可能必須支付新軟體版本的授權費用。Sun Ultra 40 工作站需要搭配 Solaris 10 HW 1/06 作業系統或相容版本。如需更多資訊,請參閱[:](http://wwws.sun.com/software/solaris/licensing/index.html)

<http://wwws.sun.com/software/solaris/licensing/index.html>

### <span id="page-37-1"></span>磁碟機配置

已預先安裝的實際配置如下:

- 硬碟機根分割區 14.0 GB
- 硬碟機交換分割區 2.0 GB
- 硬碟機 var 分割區 6.0 GB
- 硬碟機匯出分割區 硬碟機的剩餘空間

### 規劃 Solaris 的安裝

<span id="page-37-2"></span>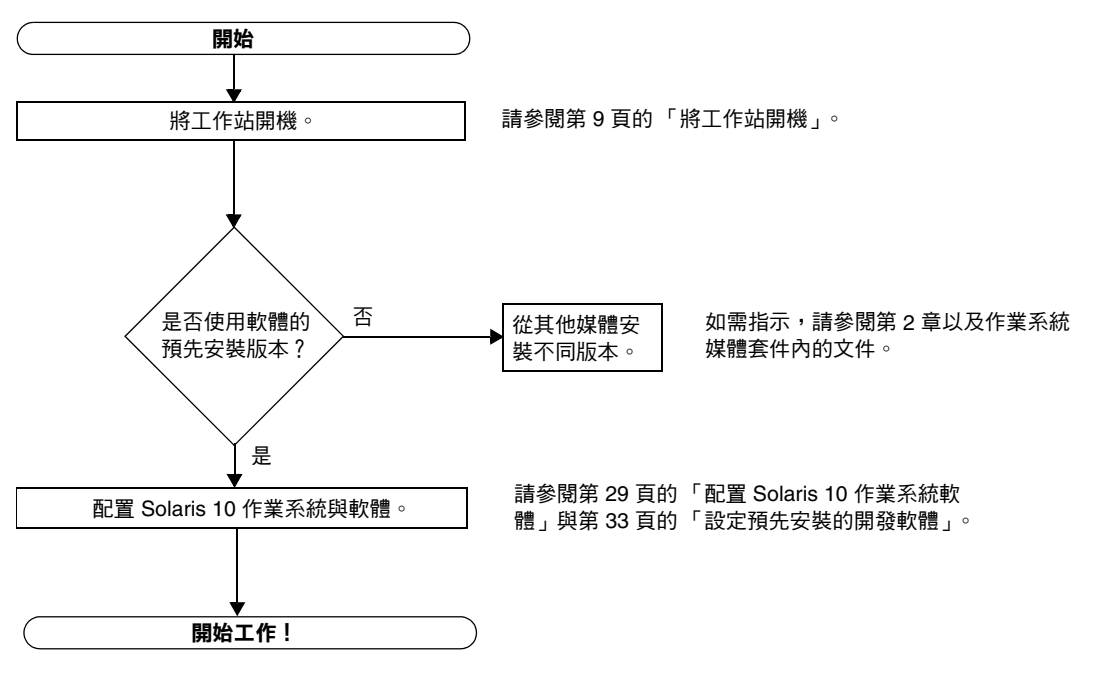

<sup>圖</sup> **3-1** Solaris 軟體安裝程序

### <span id="page-38-0"></span>配置預先安裝的 Solaris 10 作業系統

完成下列步驟,以配置預先安裝的 Solaris 10 作業系統。

**1.** 將工作站開機。

請參閱第 9 [頁的 「將工作站開機」](#page-16-1)。

**2.** 按照畫面上的指示,回答設定提示。

在設定 Solaris 10 作業系統之前,使用表 [3-1](#page-39-0) 來記錄可能需要收集的資訊。

為了協助您完成表格內的資訊,在您開始以前,系統管理員 (SA) 應提供您站點的特定 資訊。請諮詢 SA,在您的網路上是否可以取得某些資訊。

**3.** 完成配置之後,工作站將重新啟動。

工作站會顯示登入視窗,供您在其中輸入使用者名稱與密碼以便登入,並開始使用工 作站。

備註 **–** 為了存取預先安裝的開發軟體的圖示,在登入之前必須選擇 Java Desktop System (JDS) 桌面選項。(如需開發軟體的更多資訊,請參閱第 33 頁的「設定預先安裝 [的開發軟體」。](#page-40-0))

**4.** 如需預先安裝的軟體的最新資訊,請參閱 「*Solaris 10 Operating System Release Notes*」。 「*Solaris 10* 作業系統 *Release Notes*」文件在下列網站上提供:

<http://docs.sun.com>

#### <span id="page-39-0"></span><sup>表</sup> **3-1** 預先安裝的 Solaris 10 配置的相關資訊

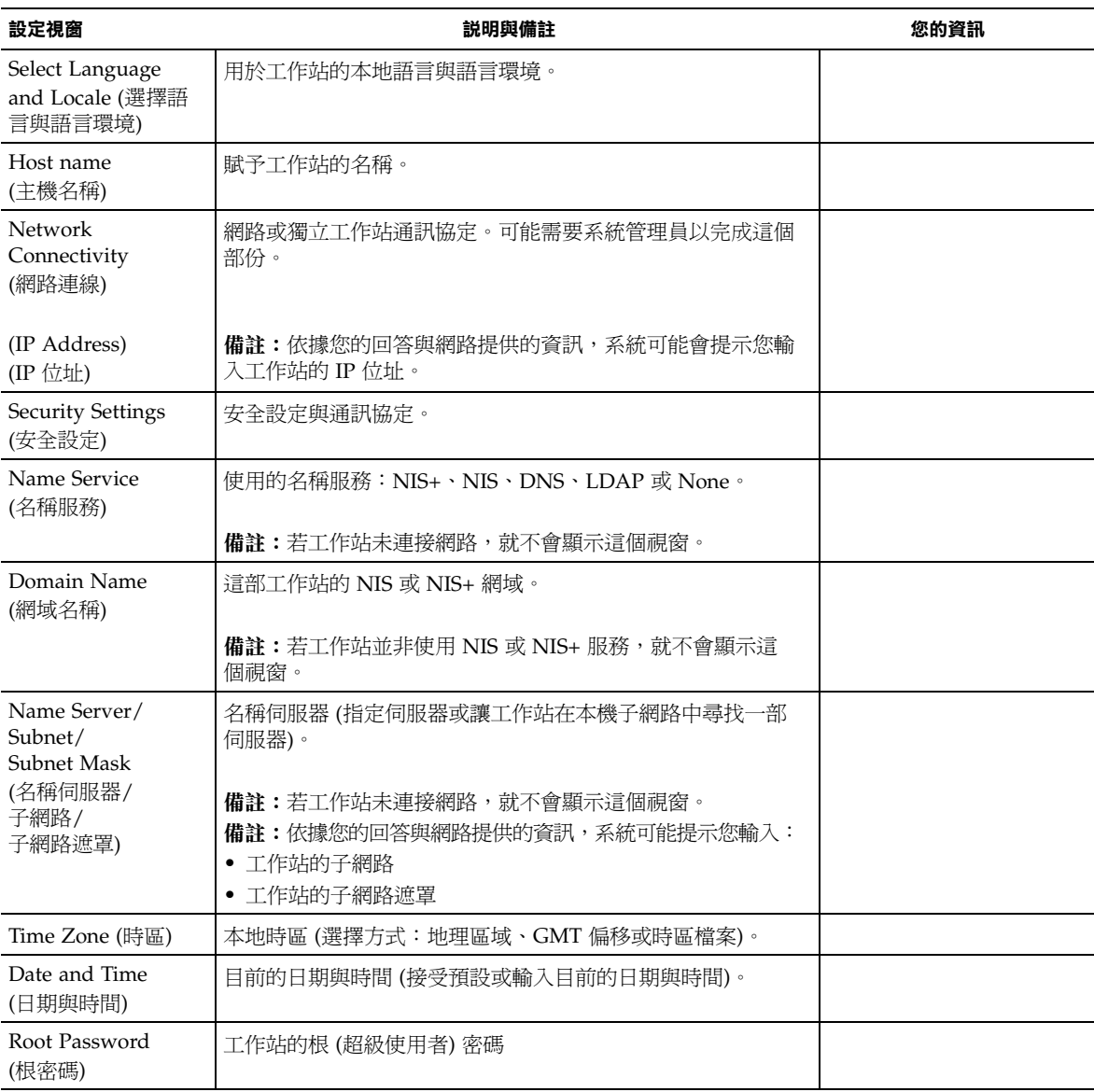

## <span id="page-40-0"></span>設定預先安裝的開發軟體

若要啟動預先安裝的開發程式之一,請連按兩下 JDS 桌面上的合適圖示。

下列各節說明已預先安裝或預先裝載於 Sun Ultra 40 工作站上的開發軟體。

- 第 33 頁的 「[Sun Studio 11](#page-40-1) 軟體」
- 第 34 頁的 「[Sun Java Studio Creator 2004Q2 Update 8](#page-41-0) 軟體」
- 第 34 頁的 「[Sun Java Studio Enterprise 8](#page-41-1) 軟體」
- 第 34 頁的「[Net Beans IDE 4.1](#page-41-2)」

### <span id="page-40-1"></span>Sun Studio 11 軟體

Sun Studio 11 軟體提供包羅廣泛、具有生產力的環境,以使用 C、C++ 與 Solaris 作 業系統的 Fortran,開發穩定、可延展,高效能的應用程式。該套裝軟體包括編譯器、 效能分析工具、強大的除錯程式以及整合式開發環境 (IDE)。

Sun Studio 11 IDE 提供可建立、編輯、除錯及分析 C、C++ 或 Fortran 應用程式效能 的模組。它包含一套基本 Java™ 語言支援模組,可啓用於需要用到 JNI (Java Native Interface;Java 原生介面) 的開發。

Sun Studio 11 軟體包含兩個主要元件:

- Sun Studio 元件,其中包括 IDE、編譯器、工具以及核心平台
- 核心平台賴以執行的 Java 2 Platform, Standard Edition (J2SE) 技術

如需 Sun Studio 11 軟體的更多資訊,請參閱下列網址:

■ Solaris Platform 的版本說明在下列開發者入口網站中提供[:](http://developers.sun.com/prodtech/cc/documentation/ss11/index.html) [http://developers.sun.com/prodtech/cc/documentation/ss11/index](http://developers.sun.com/prodtech/cc/documentation/ss11/index.html) [.html](http://developers.sun.com/prodtech/cc/documentation/ss11/index.html)

版本說明將更新並補充所有讀我檔案中的資訊。

■ Sun Studio 的文件在下列網址提供:

http://docs.sun.com

### <span id="page-41-0"></span>Sun Java Studio Creator 2004Q2 Update 8 軟體

Sun Java Studio Creator 開發環境是用於開發 Java 應用程式的下一代工具。本產品結合 100% Java 標準的功能與簡化的視覺開發技術,為開發者提供在 Java 環境中建立應用程 式最有效率及生產力的方法。

Java Studio Creator 環境的設計與測試目標是符合有經驗開發者的需求,這些開發者的 主要關切在於快速產生企業關鍵應用程式。Java Studio Creator 使這些開發者能使用他 們習慣的高生產力視覺方式,充分利用 Java 平台的強大功能,以解決企業問題。

如需關於 Sun Java Studio Creator 的更多資訊,請參閱下列網址上的產品文件:

[http://developers.sun.com/prodtech/javatools/jscreator/reference](http://developers.sun.com/prodtech/javatools/jscreator/reference/docs/index.jsp) /docs/index.jsp

### <span id="page-41-1"></span>Sun Java Studio Enterprise 8 軟體

Sun Java Studio Enterprise 軟體是包含工具、支援與服務的高成本效益、完整統一的平 台,設計目標是完全整合 Sun Java Enterprise System 的功能。Sun Java Studio Enterprise 讓您能在審慎設計的環境中開發應用程式,而此環境的目的是提高生產力並 簡化複雜的網路應用程式的建立工作,以便迅速部署於 Java Enterprise System 中。

如需關於 Sun Java Studio Enterprise 8 的更多資訊,請參閱下列網址上的產品文件:

<http://docs.sun.com>

### <span id="page-41-2"></span>Net Beans IDE 4.1

如需 Net Beans IDE 4.1 的更多資訊,請參閱下列網站:

<http://www.netbeans.org/kb/41/index.html>

## <span id="page-42-0"></span>復原及備份已預先安裝的軟體

### <span id="page-42-1"></span>復原已預先安裝的軟體

提示 **–** 所有 Solaris 10 與 Java Desktop System (JDS) 元件可經由下載 Solaris 10 作業 系統,或由 Solaris 10 媒體套件來取得。如需取得 Solaris 10 與 JDS 元件的相關資訊, 請參閱:

<http://www.sun.com/software/>

您的工作站已預先配置 Solaris 10 作業系統與其他預先安裝的軟體。但是,若因故更換 硬碟機,替代硬碟機並不會預先配置 Solaris 10 作業系統與其他預先安裝的軟體。

因此您應製作並保存作業系統的完整備份,於需要時用以復原您的系統。備份作業系統 的相關指示包含於 「*Solaris 10 System Administration Collection*」中。如需 「*Solaris 10 System Administration Collection*」的相關資訊,請參閱:

<http:/docs.sun.com/>

您也可以從合適的 Solaris 媒體套件版本內附的 CD-ROM 光碟片,復原已預先安裝於硬 碟機影像 (HDI) 上的部份軟體。Solaris 媒體套件包含部份已預先安裝於工作站上的相同 軟體。若要重新安裝某些軟體,您可能必須從本文件中提及的網站來下載軟體。某些軟 體產品公司,例如 Mozilla™,在自身網站中提供不同版本的軟體。

### <span id="page-42-2"></span>復原已預先安裝的 Solaris 軟體

備註 **–** 在 Sun Ultra 40 工作站上必須使用 Solaris 10 作業系統 HW 1/06 或後續的相容 版本。

#### **1.** 取得工作站適用的 **Solaris** 媒體套件。

若一併訂購工作站與媒體套件,應該已經擁有媒體套件。若未一併訂購工作站與媒體 套件,請聯繫 Sun 業務代表以訂購您適用的語言與 Solaris 版本的 Solaris 媒體套件。 如需更多資訊,請參閱下列網站:

<http://www.sun.com/software/>

#### **2.** 按照套件隨附的 「*Start Here*」文件中安裝指示來執行。

您可以安裝 Solaris 作業系統以及所有所需的其他軟體。 更多的修補程式資訊在下列網站中提供,也可以從下列網站下載修補程式: <http://sunsolve.sun.com/>

### <span id="page-43-0"></span>重新安裝其他軟體

若必須重新安裝其他套裝軟體,請確認擁有最新的軟體版本。如需最新軟體版本的更多 資訊,請參閱本手冊內列出的網站。

### <span id="page-43-1"></span>將預先安裝的影像備份到另一部硬碟機

如需硬碟機備份的相關資訊,請參閱 「*Solaris 10 System Administration Guide*」。如需此 手冊,請參閱下列網址:

<http://docs.sun.com/>

#### 硬碟機鏡像

要以 Solaris 10 作業環境執行硬碟機鏡像,請使用 Solaris Volume Manager。

如需 Solaris Volume Manager 的更多資訊,請參閱 「*Solaris Volume Manager Administration Guide*」,網址是:

<http://www.sun.com/documentation/>